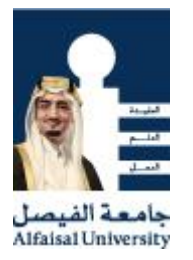

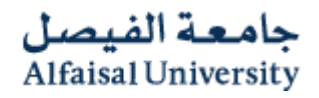

## Tips on "How to do scan paper"

The maximum File size of documents required in the "Online – Application" is 256 KB.

Please follow the below steps to do best scan and get the required size for the scanned document.

- Always do scan **Black & White**
- Scan your document as **PDF or JPG**
- Resolution no more **200 DPI**
- If the scan size still bigger than the required size:
	- o Open the file
	- o Use "Windows snipping tool" capture the screen try not to leave space and margins.

Snipping Tool

- o Save it
- Use Microsoft Office 2010 to resize the image
	- o Right Click on the Image
	- o Choose " Open With"

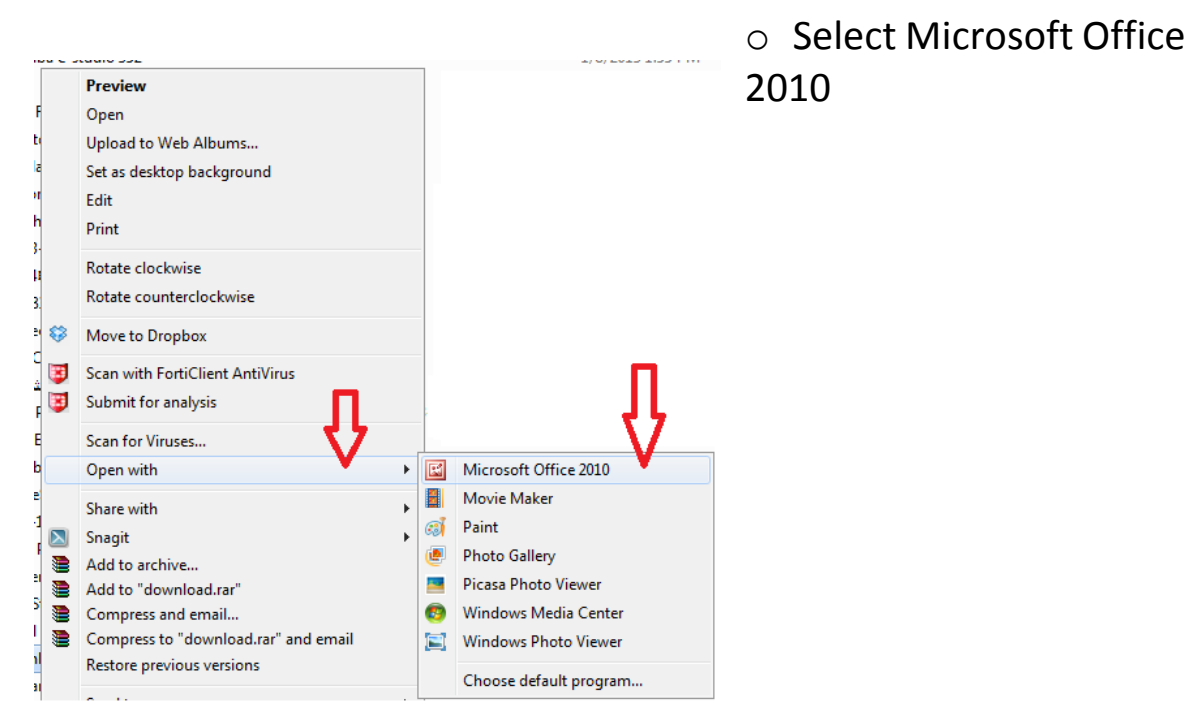

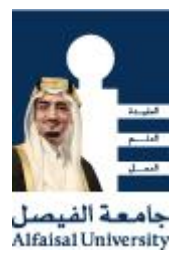

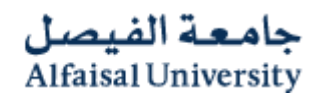

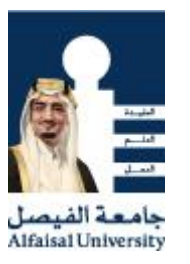

## o Resize the image

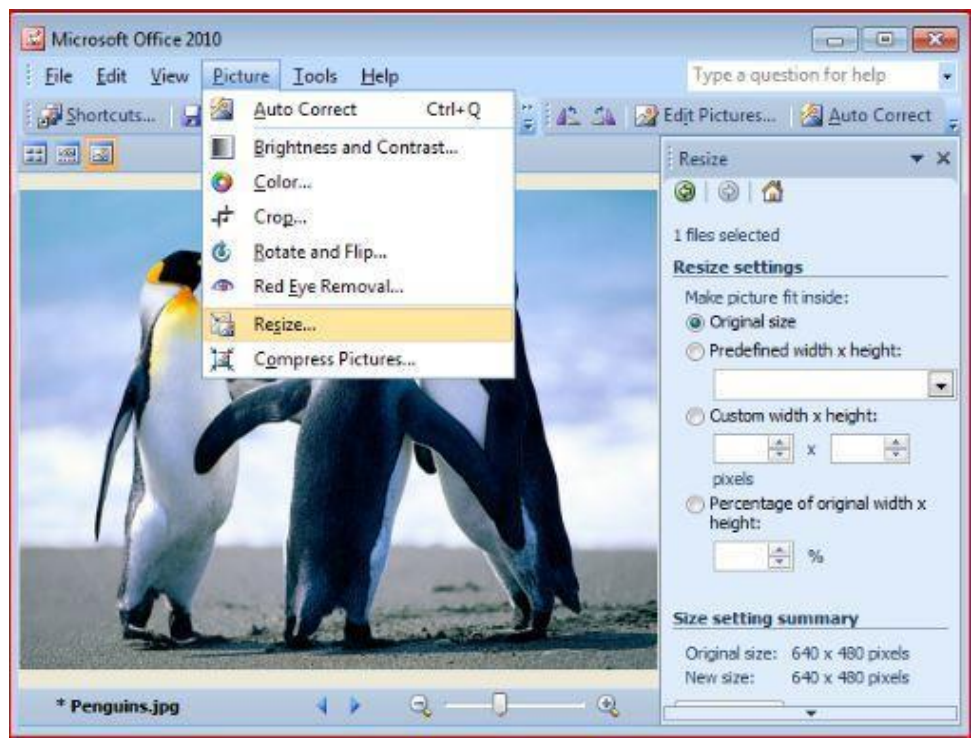

جامعة الفيصل **Alfaisal University** 

o Under Resize Settingsin the Right Sidebar Choose Predefined width\*height : Web-Large or Web-Small

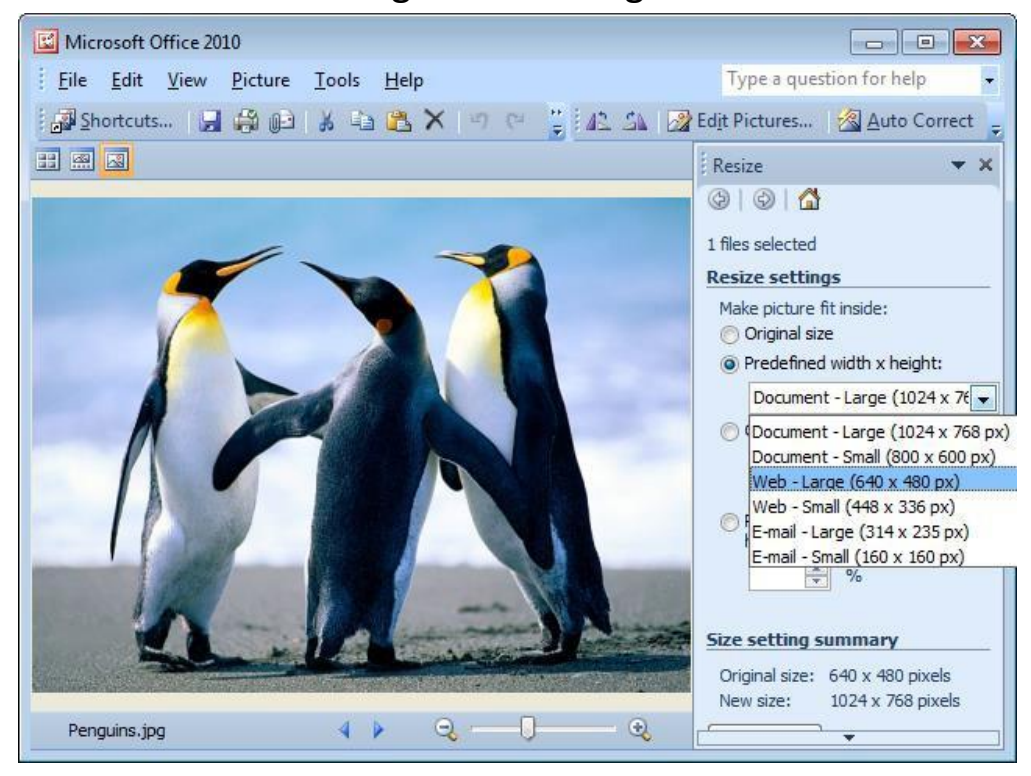

 $\circ$  Save the file.

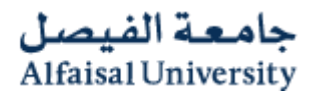

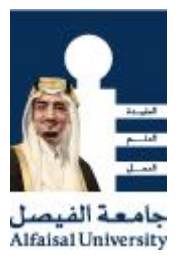

- Still you have a chance to minimize the scanned file by 50 % by using some online tools:
	- o **For Images** [: http://www.imageoptimizer.net/Pages/Home.aspx](http://www.imageoptimizer.net/Pages/Home.aspx)
	- o **For PDf** [: http://www.pdfzipper.com/](http://www.pdfzipper.com/)
- For Smart phone or iPad you can use **CamScanner application**
	- o **Android** : <https://play.google.com/store/apps/details?id=com.intsig.camscanner>
	- o **ios** : https://itunes.apple.com/us/app/camscanner-free-pdfdocument/id388627783?mt=8